# **南山大学斡旋ノートPC セットアップテキスト**

# Panasonic Let's note CF-SV1CD3LC

※初期設定は10分程度で終了いたします。

※PC初期設定を実施中に困った場合は下記までお問い合わせください。 **注意)AXiAアカウント登録、Microsoft365Apps、セキュリティソフト等のインストールについて は、同梱の「PCの事前準備について(ご案内)を参照ください。** ●パナソニックパソコンお客様ご相談センター 電話番号: 0120-873029(通話無料・携帯電話/PHSからもご利用になれます) 受付時間: 9:00〜20:00(365日) ※本体品番・シリアル番号が必要となります。実機をお手元に準備し、お電話いただきますようお願いいたします。

# 同梱物の確認をお願い致します。 ※同梱物がない場合はすぐにエヌ・イー・エス (0120-932-937) へご連絡をください。

Panasonicノートパソコン キャンパスモデルは4年保証付きとなっています。箱に添付されている保証書とパソコン本体のディスプレイを開いたところに保存されている 「4年保証登録確認書」をご確認ください。緑の袋に入った「保証書」は化粧箱から取り外しご確認ください。両方ともマニュアルセットの箱にしまって4年間大切に保管 してください。

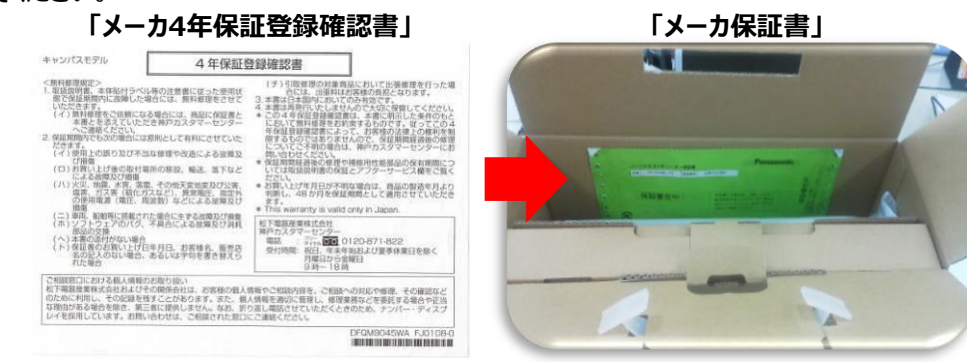

# 同梱物の確認をし、バッツテリーを装着してください。

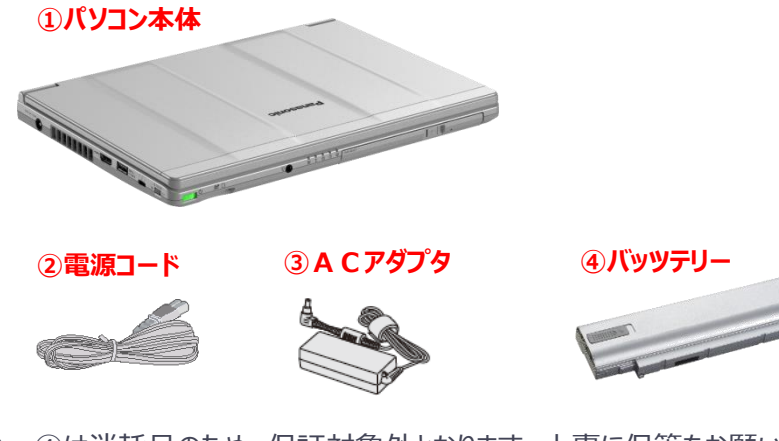

②〜④は消耗品のため、保証対象外となります。大事に保管をお願い致します。

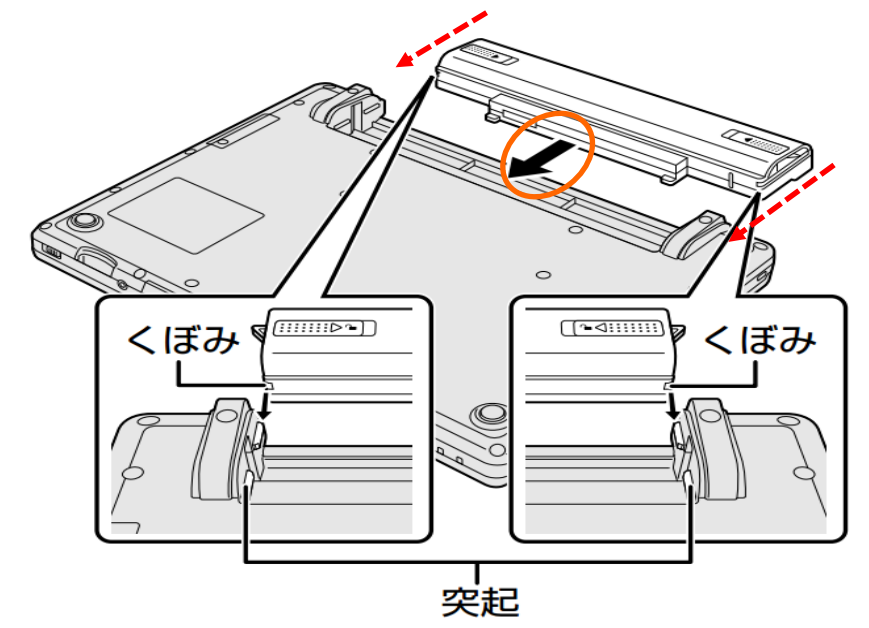

本体を裏返し、バッテリーを矢印の方向へスライドして取り付ける。カチッと音がします。

セットアップの準備

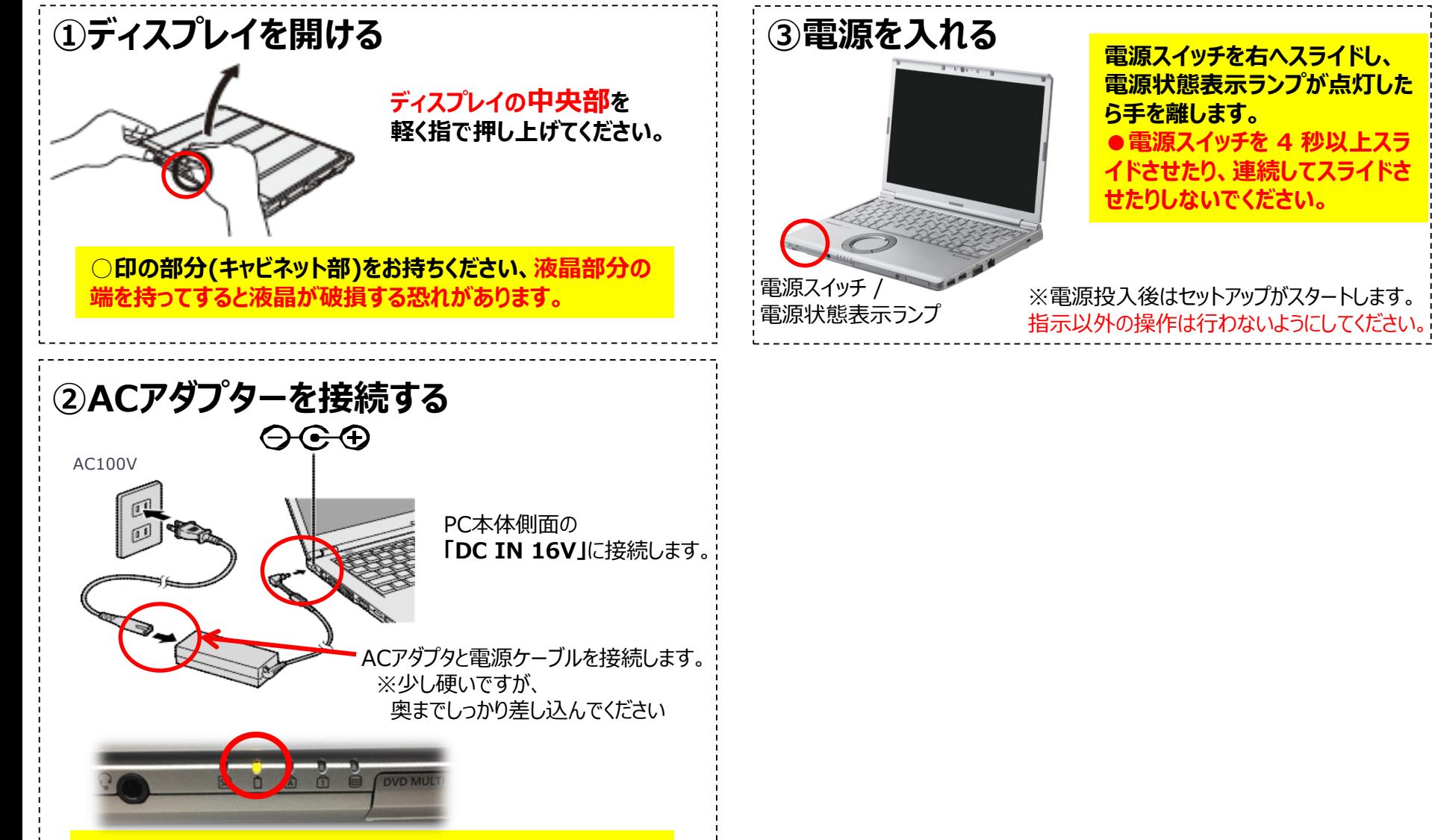

**接続すると、自動的にバッテリーの充電が始まります。 電源状態表示ランプが、オレンジ色に点灯しましたか?**

ホイールパッドの操作方法

# **パッド部に指先などが触れると、勝手に反応することがあります。**

#### ★タッチパッド操作を覚えましょう

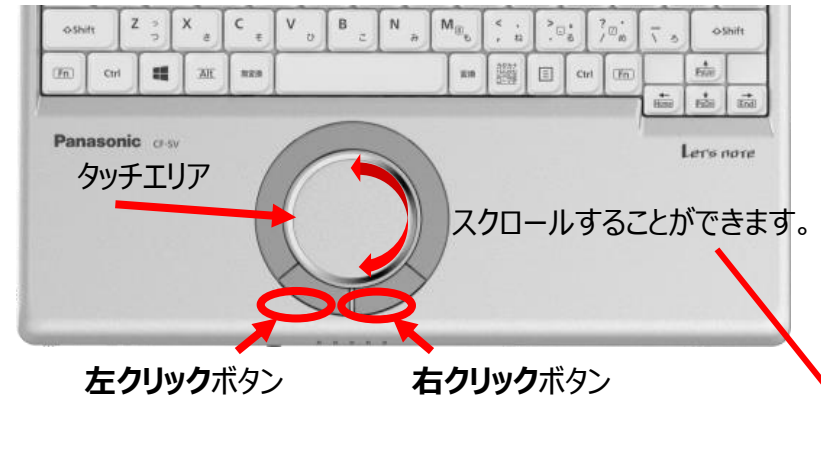

タッチエリアに指1本を当てて動かすと画面上のマウスカーソルを 動かすことができます。基本操作としてはマウスカーソルを動かして 画面上のアイコンや文字、リンクに合わせ、 **左クリック**ボタンで**クリック**や**ダブルクリック**をします。

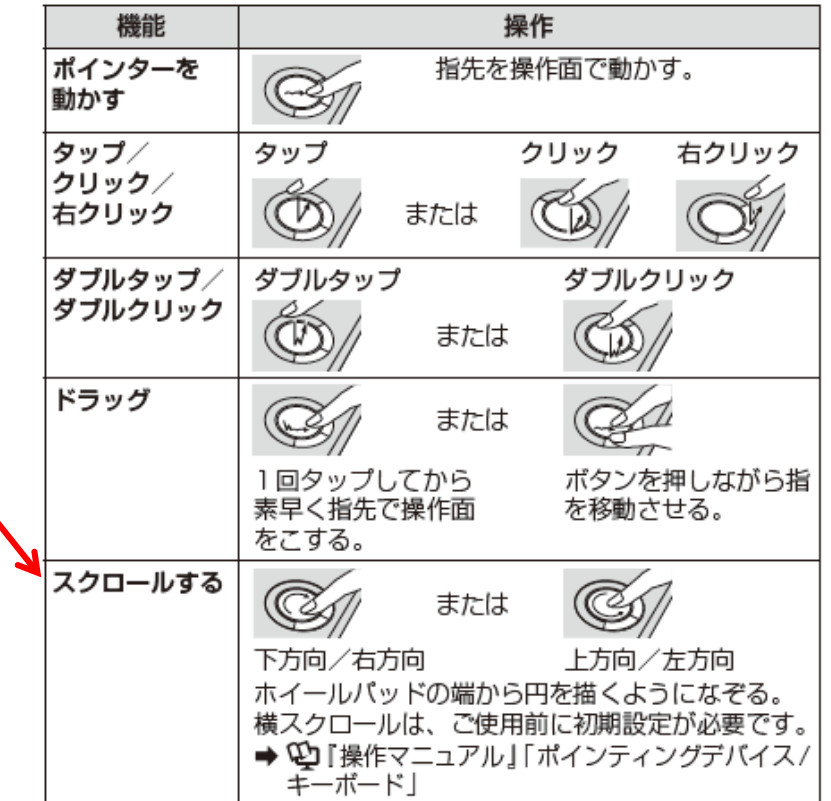

**タッチパッド/ホイールパッドの操作に慣れないうちは、 クリックは左ボタンで行ってください。 これから行うセットアップはクリックボタンをご利用ください。**

4

### Windowsセットアップ手順 **※オフライン状態でセットアップをお願いします。**

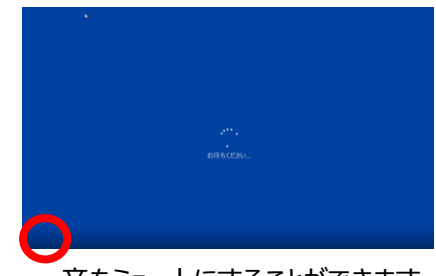

音をミュートにすることができます。 しばらくお待ちください。

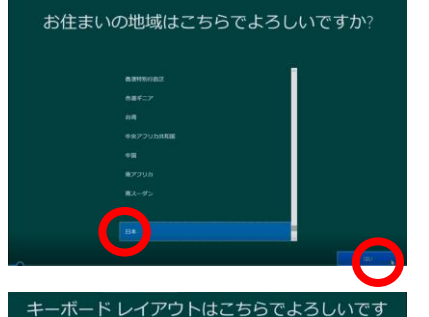

ታነ?

①電源投入後「Panasonic」のロゴが 表示されます。

その後、「お待ちください。」と表示され、 コルタナの説明が始まります。 **※【Fn】+【F4】キーを同時に押し、 ミュートにしてください。**

②「**お住まいの地域はこちらでよろしい ですか?**」と表示されます。

「**日本**」が選択されていることを確認し、 **【はい】**をクリック。 ※2回以上押さないでください。

③「**キーボードレイアウトはこちらでよろ しいですか?**」と表示されます。

「**Microsoft IME**」が選択されているこ とを確認し、 **【はい】**をクリック。

2つ目のキーボード レイアウトを追加しますか?

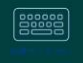

④「**2つ目のキーボードレイアウトを追 加しますか?**」と 表示されます。

今は、追加しませんので**【スキップ】**をク リック。

#### (注意)OSバージョンにより、一部画面イメージが異なる場合があります。

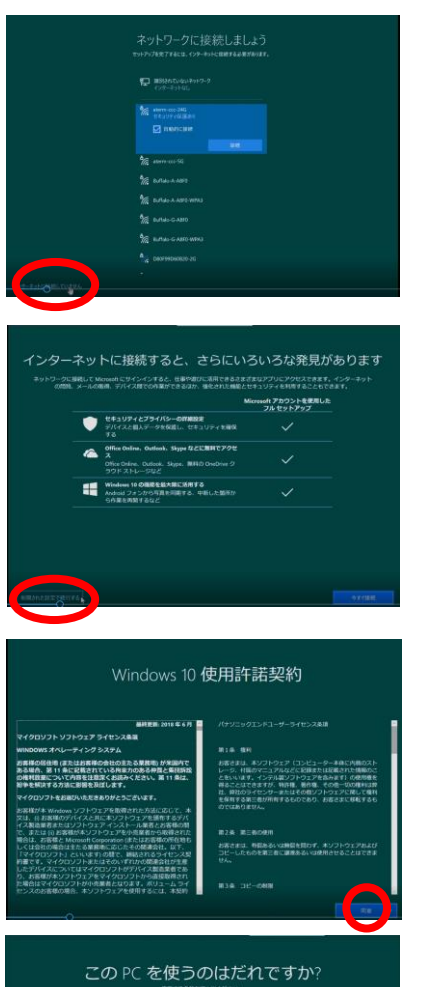

 $\mathcal{R}$ 

⑤「**ネットワークに接続しましょう**」と表示 されますが、後ほど設定を行いますので、 ここでは **左下【インターネットに接続して いません】**をクリック。

※セットアップに失敗する恐れがありますので、 必ず**スキップ**を選択してください。

⑥「**インターネットに接続するとさらにい ろいろな発見があります**」と表示されます が、後ほど設定を行いますので、 ここでは **左下【制限された設定で続行 する】**をクリック。

⑦「**Windows10使用許諾契約**」 と表示されます。

**【同意】** をクリック。

⑧「**このPCを使うのはだれですか?**」 と表示されます。 ユーザー名を、半角英数字(a〜z、A 〜Z、0〜9)で名前を入力してください。

漢字/スペースは不具合が発生する場合 があるため推奨できません。

入力できたら、**【次へ】**をクリック

# Windowsセットアップ手順

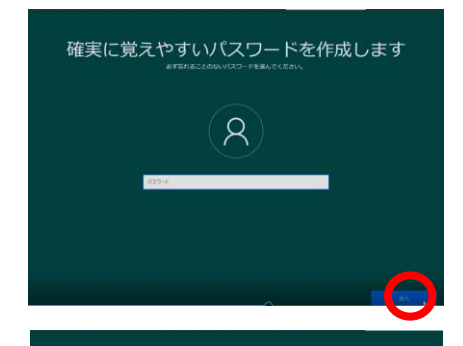

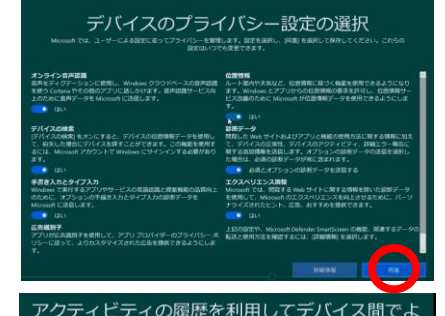

り多くのことを行う

Cortana による作業の支援を許可する

⑩「**デバイスのプライバシー設定の選 択**」と表示されます。 確認し問題なければ**【同意】**をクリック

⑨「**確実に覚えやすいパスワードを作成**

セットアップ中に、パスワードを忘れると、 セットアップが継続できません、メモを取り

※パスワードは、セットアップ後でも登録

ましょう、入力後**【次へ】**をクリック

**します**」と 表示されます。

可能です。

PW:

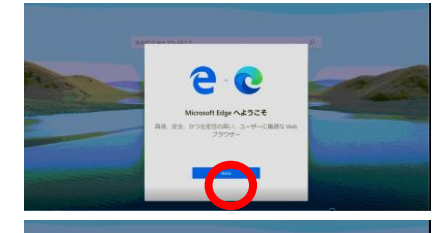

1288888

mirain.

⑬セットアップが順次進行しますので しばらくお待ちください。画面が変わります。 **「こんにちは」** 「**現在準備中です**」

などいくつかのメッセージが表示され、

**「もうすぐです」 「お任せください」** と表示されます。

⑭**「MicrosoftEdgeへようこそ」 【始める】**をクリック

⑮**「新しいタブのイメージを設定しましょう」 イメージ・ニュース・シンプル**から選択し **【次へ】**をクリック

⑯**「すべてのデバイスでお気に入りに・・・」 【完了】**をクリック

デスクトップの画面が起動し、終了です。

以上で、セットが完了しました。

⑪「**アクティビティの履歴を利用してデバ イス間でより多くのことを行う**」と表示さ れます。

**【はい】**をクリック

0

⑫「**Cortanaによる作業の支援を許可 する**」と表示されます。

**【同意】**をクリック

6

パソコンインターフェース

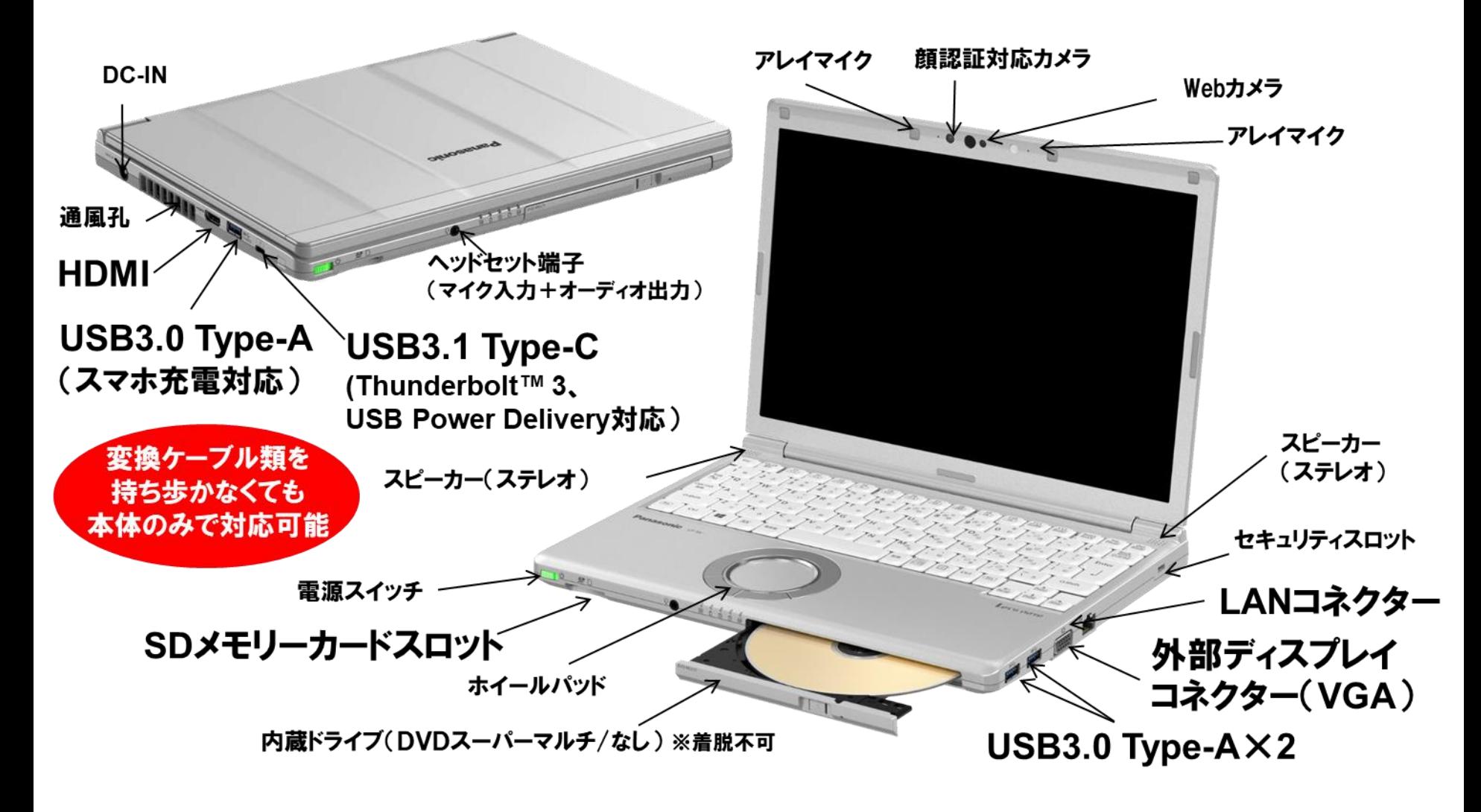

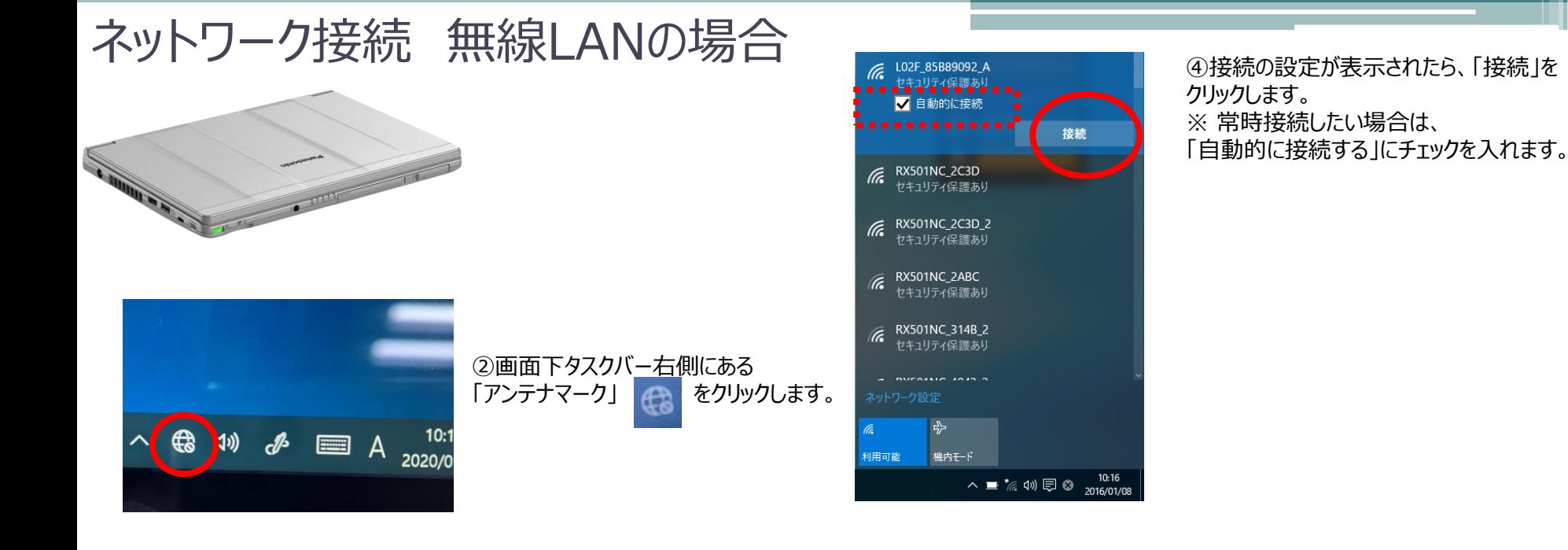

L02F\_85B89092\_A セキュリティ保護あり  $\sqrt{\epsilon}$  RX501NC\_2C3D ヤキュリティ保護あり C RX501NC\_2C3D\_2 セキュリティ保護あり  $\mathbb{R}$  RX501NC\_314B ヤキュリティ保護あり  $6$  RX501NC\_101C\_2 セキュリティ保護あり  $6$  RX501NC\_101C セキュリティ保護あり 고 川用可能 機内モード

へ■な<br />  $\frac{10:13}{6}$  <br />  $\frac{10:13}{2016/01/08}$ 

③利用可能なネットワークの一覧が 表示されます。 接続したいネットワーク名をクリックします。

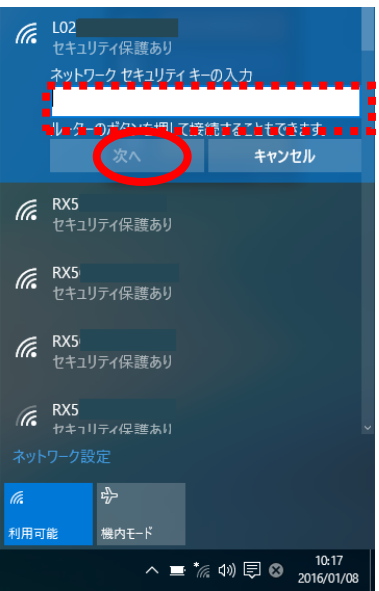

⑤「ネットワークセキュリティキーを入力してく ださい」という画面が表示されます。 ボックスにセキュリティキーを入力し、「次へ」 をクリックします。

⑥「接続済み・・」という画面が表示されま す。

これで無線LANは接続されました。 ※プロキシサーバーが必要な場合は設定を 行ってください。

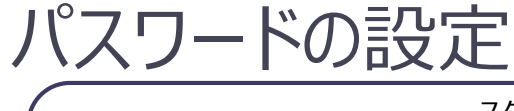

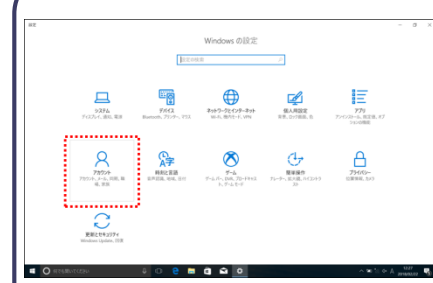

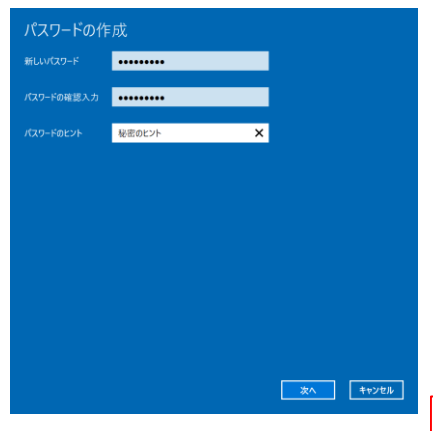

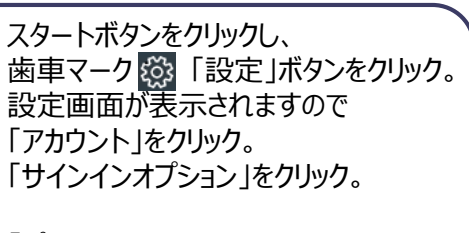

「パスワード」をクリック。 ※初めて設定する場合は「追加」 「変更」の場合は現在設定しているパス ワード入力後、新しいパスワードを設定し ます。

パスワードを入力します。

・新しいパスワード ・もう一度、新しいパスワード ・パスワードのヒント

上記を入力し、「次へ」をクリック。

※忘れないようにメモをしましょう。

PW:

次の画面で「完了」をクリック。 これで終了となります。

パスワード・PINに関して・・

サインインオプションにて【PIN】設定が可能です。 【PIN】は【パスワード】の代わりにサインインで使用します。 4桁以上の数字を設定することができます。 どちらで設定しても問題ありません。

# Fnキーの活用

### $[Fn] + [F1] / [Fn] + [F2]$

[Fn]+[F1] 画面を暗くする [Fn]+[F2] 画面を明るくする

 $[Fn] + [F3]$ 

外部ディスプレイを接続してキーを押すと、 表示モードを切り替えることができます

## $[Fn] + [F4]$

スピーカーとオーディオ端子からの音声出力のオン/オフを切り替えます 音をミュート・解除をすることができます

 $[Fn] + [F5] / [Fn] + [F6]$ 

[Fn]+[F5] 音量を小さくする [Fn]+[F6] 音量を大きくする

 $[Fn] + [F7]$ 

現在のパソコンの状態がメモリーに保存されてスリープ状態に入ります

 $[Fn] + [F8]$ 

画面の表示モードや解像度を元に戻します

 $[Fn] + [F9]$ 

バッテリーの残量を表示します

### $[Fn] + [F10]$

現在のパソコンの状態をハードディスクに保存して休止状態に入ります

# WindowsUpdateについて

※Windows不具合やセキュリティ上の問題、欠陥が発見された場合、修正する最新のプログラムがネット上に公開されます。 WindowsUpdateはインターネットを利用して修正・追加されたプログラムをインストールします。

【注意】授業に参加する前日までに、WindowsUpdateを必ず実施してください。授業中に更新プログラムが開始すると、時間内に終了しない場合がございます。 Windows10は自動的に更新プログラムが適用されますが、Windows11‥等へ変更はしません。

#### 〇インターネットに接続をしてください。 ※有線LANにて実施することをお勧めします。 〇使用中のアプリケーション等はすべて閉じてから実施をお願いいたします。 〇お時間がかかる場合がありますので、余裕をみて作業を行ってください。途中で止めず、最後まで行ってください。

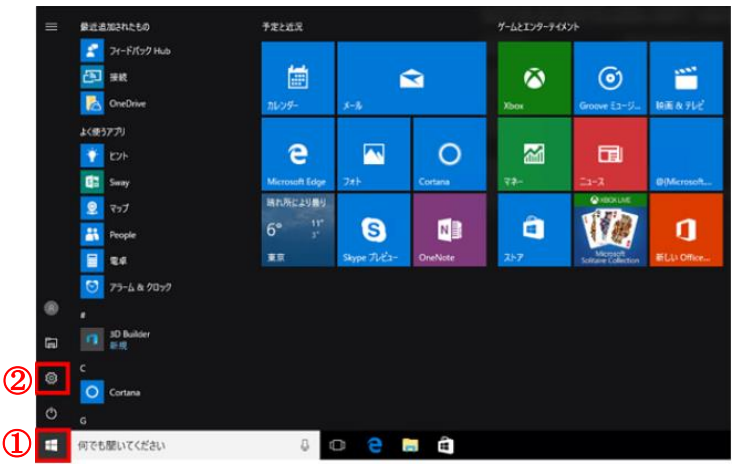

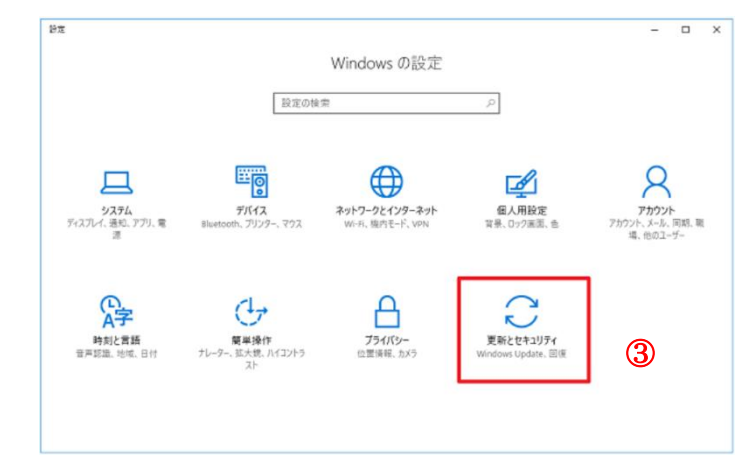

①画面左下の「スタート」をクリック ②「設定」をクリック

設定画面が開きます。

③「更新とセキュリティ」をクリック

# WindowsUpdateについて

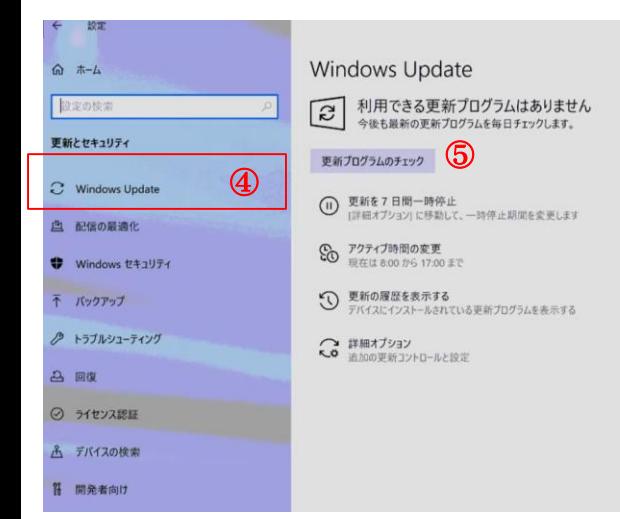

#### Windows Update

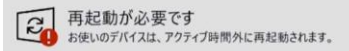

2021-01 .NET Framework 3.5 および 4.8 の累積的な更新プログラム (x64 向け W 状態:再起動の保留中

2021-01 x64 ペース システム用 Windows 10 Version 20H2 の累積更新プログラム 状態:インストール中 - 0%

Panasonic Corporation - Extension - 7.0.1300.0 **共服·再经新の保留中** 

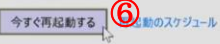

更新を7日間一時停止  $\circledcirc$ 【詳細オプション】に移動して、一時停止期間を変更します

アクティブ時間の変更 ි 現在は 8:00 から 17:00 まで

更新の履歴を表示する  $\odot$ デバイスにインストールされている更新プログラムを表示する

○ 詳細オプション<br>○ 追加の更新コントロールと設定

更新プログラムを構成しています 27%完了 コンピューターの電源を切らないでください ④WindowsUpdateをクリック

#### ⑤更新プログラムのチェックをクリック

→ ダウンロードおよびインストールが実行されています。 しばらくお待ちください。

⑥再起動を行ってください ※更新プログラムが完了するまで電源を切らないでください。

デスクトップが立ち上がると完了です。

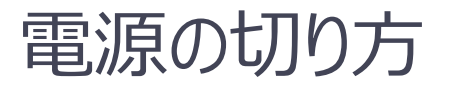

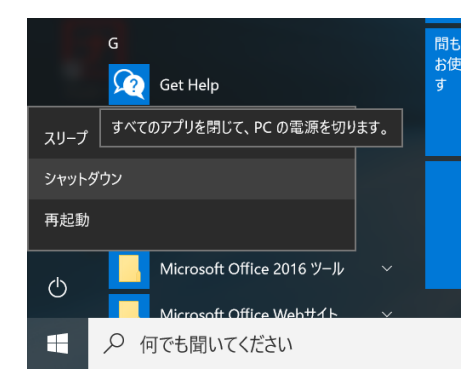

①「スタートボタン」をクリックし、 「電源ボタン」をクリック 「シャットダウン」をクリック ※電源が落ちるまでしばらく時間がかかる ことがあります。電源ランプが消えてことを 確認し、パソコンの液晶を閉じてください。

※上記が基本の終了になります。

※エ記の春谷の終まになります。 **ソントでセットアップは完了です。お疲れ様でした。**<br>その他にも方法があります。

# パソコンを安心・安全にお使いいただくために

#### **①WindowsUpdate**

セキュリティ向上や、不具合を解決する機能になります。行わないと、不具合が修正されなかったり、セキュリティの欠陥が残ってしまいます。インターネットに接続す ることで自動的に行われます。定期的に接続をお願い致します。

#### **②データのバックアップ**

USBメモリー・外付けSSD/HDDを活用し、パソコンバックアップを定期的に行いましょう。 パソコンの故障により保存ファイルの破損、修理によりデータ消去等色々な場合があります。大事なデータはバックアップを!

#### **③パソコンは精密機械です**

注意:振動・衝撃には弱いです。持ち運びの際には、衝撃吸収のできるインナーバック等活用ください。液晶破損・SSD故障につながります。 NG:自転車のカゴに直接PCを入れる。カバンの中に、直接PCを入れる。

注意: パソコンは高価な商品になります。教室の机に置いたまま離席してしまったり、雷車の網棚・飲食店等への置き忘れが多く発生します。 しっかりと管理をしましょう。

注意: 液晶画面は衝撃・圧力により破損(割れます)します。持ち運ぶ際に、液晶部をもったり、蓋を閉じる際に、マウス・ボールペン等が挟まっていないこと を確認して閉じましょう。

注意:パソコンは精密機械です。水物に大変弱いです。お茶・ジュース等をうっかりこぼしてしまうと故障の原因となります。注意しましょう。

# **入学後の斡旋PCサポートについて**

**パソコンの機械的故障、ソフトウェアトラブル、ネットワーク設定などのトラブル相談の対応窓口は以下になります。**

**●斡旋PCサポートセンター (場所:南山大学コパン3F)**

**受付時間平日**(⽉〜⾦) **10:00〜17:00**

※学生休暇期間:11:00〜15:00/休業:土・日、夏季・冬季休暇期間 ※詳しくはWebページをご参照ください。[URL:https://www.nes-web.co.jp/shop](https://www.nes-web.co.jp/shop)

上記時間以外での電話による技術的な相談窓口

**●パナソニックパソコンお客様ご相談センター** 

**電話番号0120-873029**(通話無料・携帯電話/PHSからもご利用になれます)

**受付時間9:00〜17:00**(365日)

※本体品番・シリアル番号が必要となります。実機をお手元に準備し、お電話いただきますようお願いいたします。 ※上記の内容は、予告なく変更する場合があります。ご了承ください。 ※PC本体の相談窓口になります。(Office関連やネットワークに対する相談は上記斡旋PCサポートセンターまでお願いします。)

#### **◆相談の流れ**

- **1. PCの初期診断(サポートセンターでの修理可否判断)を実施します。その場で不具合が解消される場合があります。**
- **2. 初期診断の結果、修理が必要と判断された場合、パナソニックメーカー修理の手配をいたします。(必ずバックアップをお願いします) 修理期間中、代替機をご希望の方にはPCの臨時貸出を行っています。**
- **3. 修理が完了しましたら、南山大学斡旋PCサポートセンターにて修理完了品をお渡しします。**

**【注意事項】編入時にご購入され4年以内に卒業される方へ** 4年間のメーカー保証は退学・卒業に関わらず、ご購入後4年間有効となります。 **【ご卒業後の修理受付窓口】 ※末尾C品番修理相談窓口 PCカスタマーセンター TEL:0120-871-822/FAX:06-6908-1251** 電話受付時間:9:00〜18:00(土日祝日及び当社指定の休日は除く)